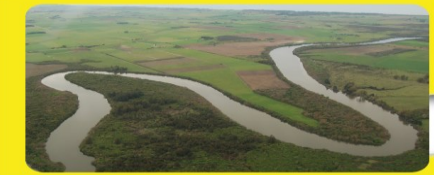

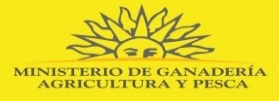

# **CONVOCATORIA DIRIGIDA A PRESENTACIÓN DE SUB-PROYECTOS PARA UNA "LECHERÍA SOSTENIBLE EN LA CUENCA DEL RÍO SANTA LUCÍA"**

# **INSTRUCTIVO para uso del Formulario de Campo**

### **Ante cualquier duda para completar el Formulario comuníquese al teléfono:**

#### **2309 4507 o al e-mail: consultasdgdr@mgap.gub.uy**

**Complete exclusivamente las celdas habilitadas de color celeste, gris y espacio para texto. No modifique el nombre de las hojas del libro, pues de lo contrario la planilla no funcionará correctamente**

Si posee versiones Excel anteriores a 2007 antes de abrir el Formulario realice los siguientes

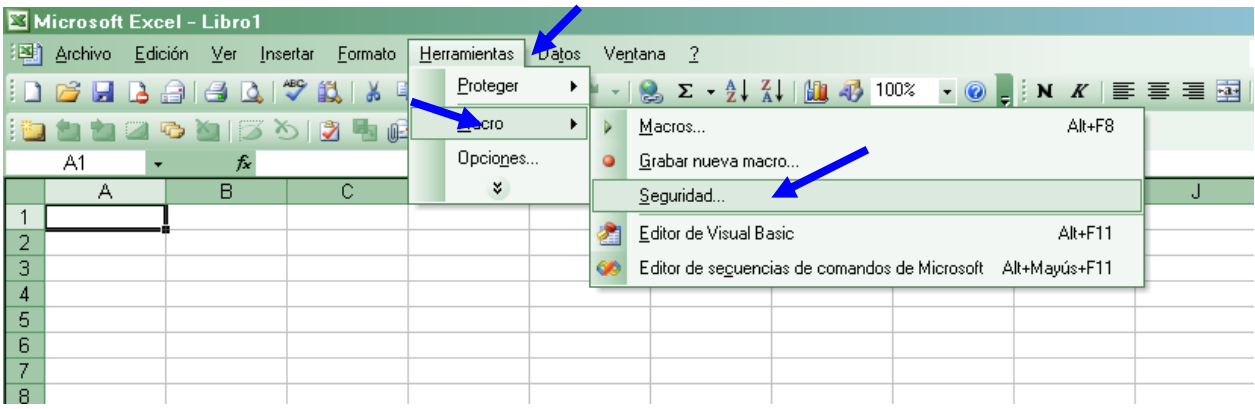

pasos:

Haga clic en el Menú **Herramientas**,

luego en **Macro**  y por último en **Seguridad:** elegir nivel **Medio**

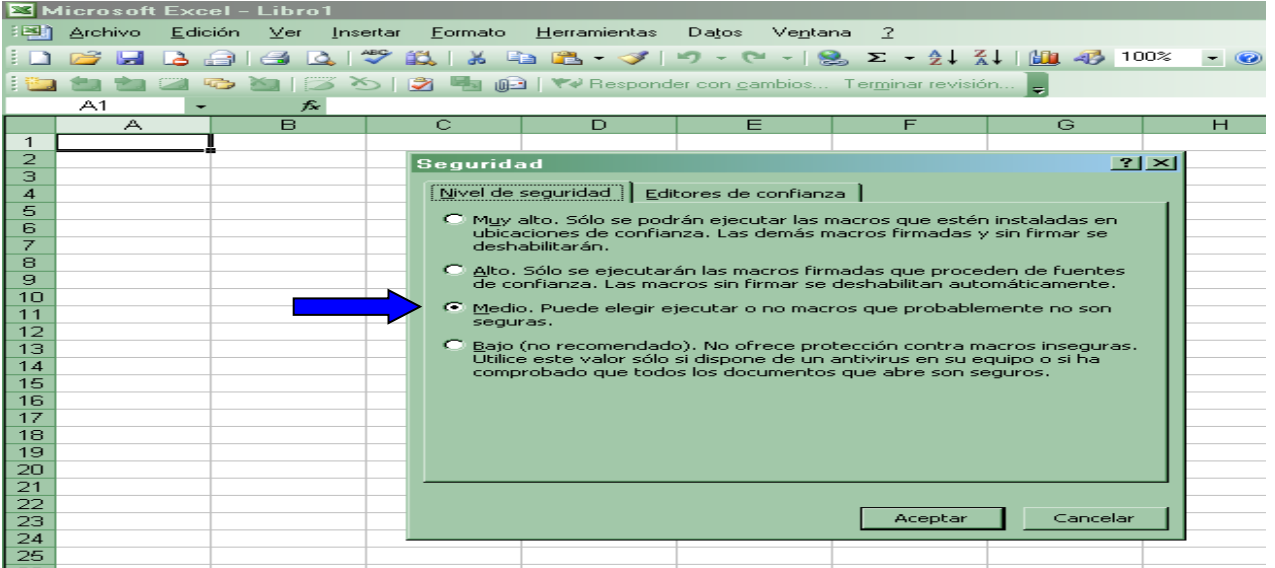

los Macros, elija **Habilitar macros**

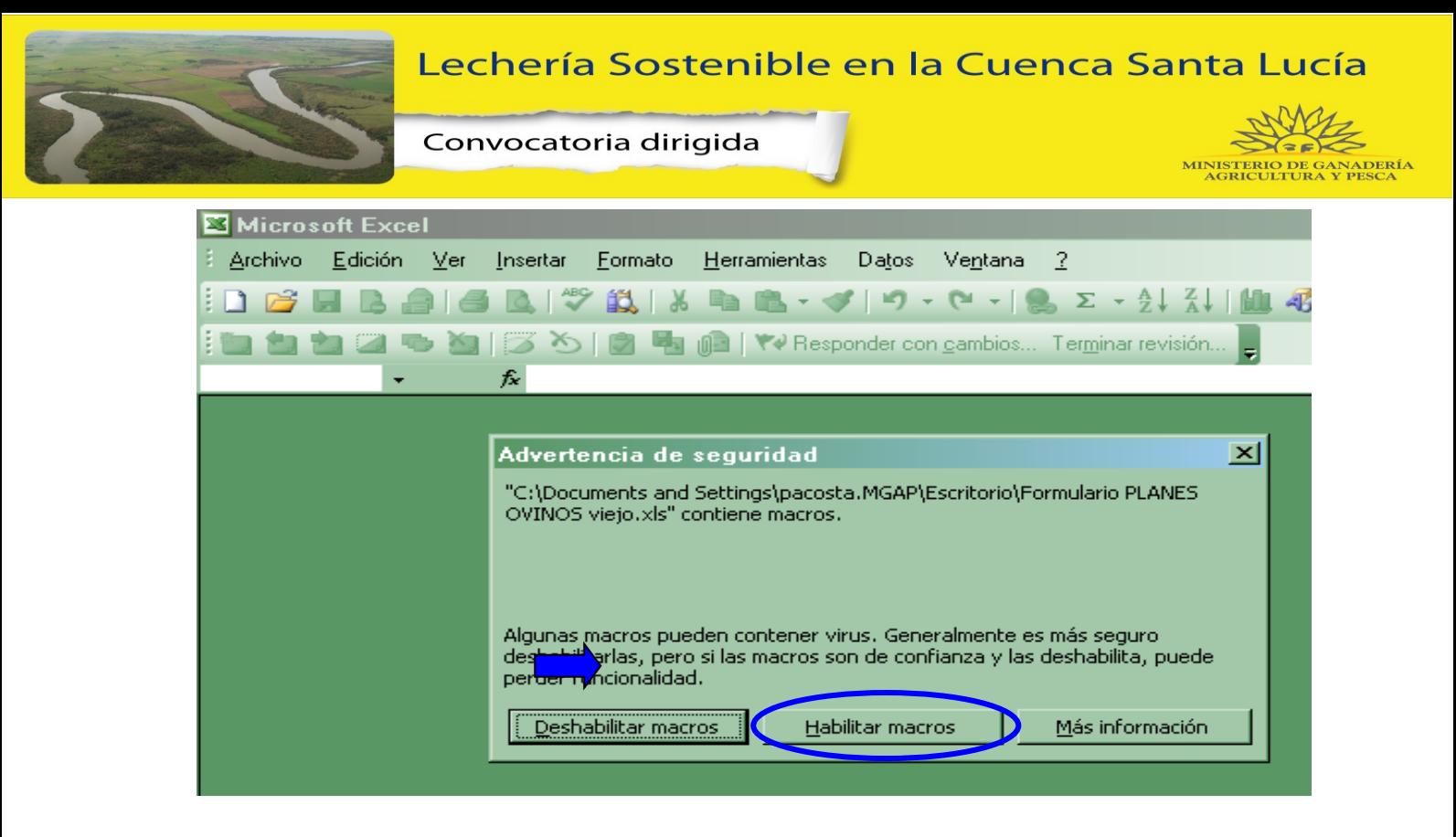

#### **Para versiones EXCEL 2007 o superiores**

En la versión Excel 2007 o superiores aparece una barra en la zona superior como advertencia de seguridad donde dice los macros se han deshabilitado; se deberá clickear en opciones y marcar la opción habilitar este contenido. En versiones recientes directamente consultará si desea habilitar macros a lo que deberá hacerlo.

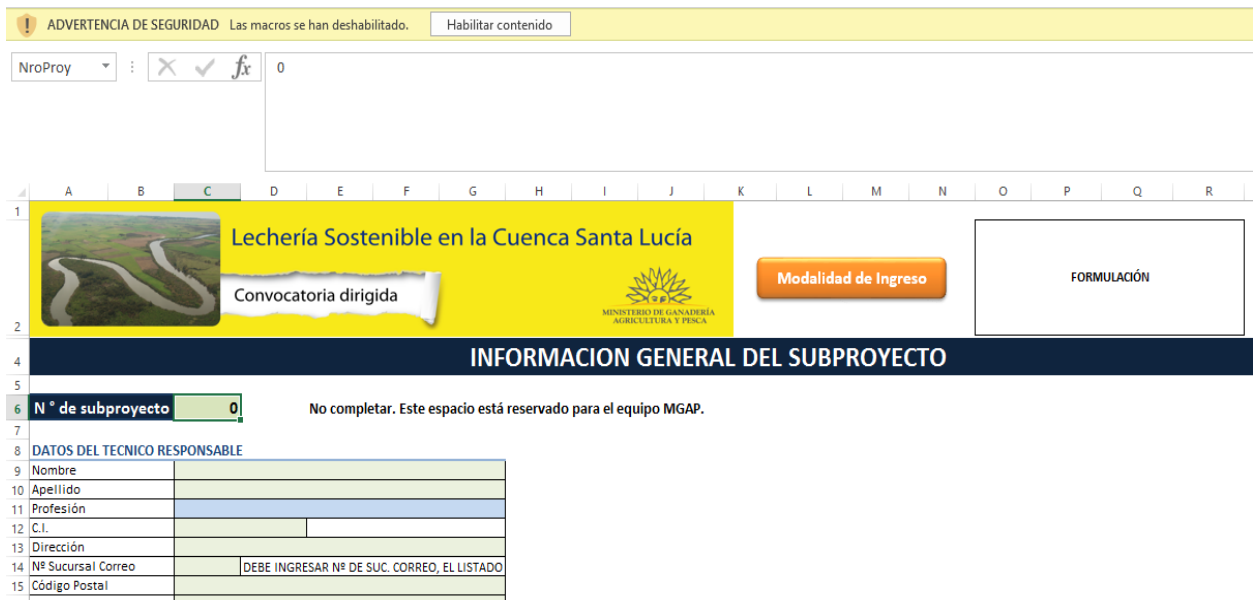

**El formulario de campo ha sido concebido con la finalidad de facilitar la recolección de información a presentar en la convocatoria y que además esta tenga un soporte sencillo y de habitual conocimiento por parte de los integrantes del equipo técnico formulador.** 

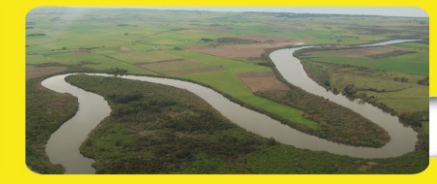

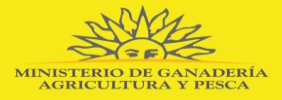

 Consta de 3 hojas: a) Hoja principal "formulario" donde se recoge la información que hace al sub proyecto, b) "Salvaguardas ambientales" donde se solicita a través de un menú sencillo se solicita explicitar si el sub proyecto genera impacto ambiental negativo y en caso de hacerlo cual es el plan de mitigación propuesto y c) una hoja "Sucursal de Correo" que es simplemente un listado de referencia para seleccionar la sucursal del correo Uruguayo donde se prefiere cobrar el apoyo financiero (productor) y los honorarios técnicos surgido del sub proyecto

## **HOJA "Formulario"**

En la misma se recogen los datos básicos respecto al técnico formulador, los beneficiarios, el diagnóstico y descripción de la propuesta y un resumen al pie de la misma sobre detalles que serán utilizados por el equipo de formulación y de evaluación si fuera necesario. Este último se carga automáticamente a medida que el proyecto es formulado.

En la parte superior del formulario existen 2 espacios reservados para el equipo de evaluación:

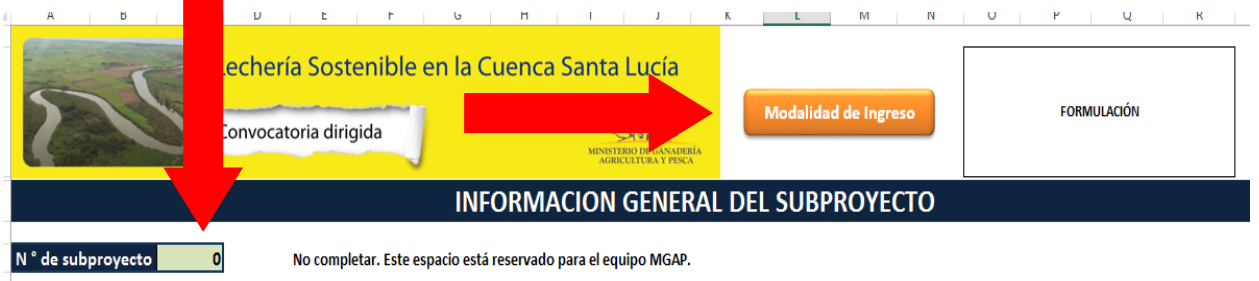

**Modalidad de ingreso** – corresponde al estado del formulario y se encuentra codificado.

**N° de sub proyecto** – En el proceso de intercambio con el equipo MGAP se reserva este espacio para establecer la trazabilidad del sub proyecto (Seguimiento y Monitoreo)

 **Ingreso de información** – El formulario posee espacios de libre acceso para texto identificados con un color "gris" y otros espacios donde se ha dispuesto en formato de lista desplegable los conceptos dispuesto a elección en un color "celeste". Cuadros en "blanco" son de carga automática.

#### DATOS DEL TECNICO RESPONSABLE

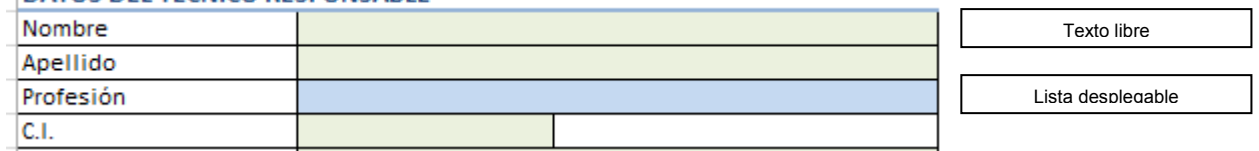

## **Equipo Técnico**

A posteriori se presentan los cuadros donde se recogen los datos básico tanto para el técnico formulador como el/los beneficiarios del plan. En este sector, además de los datos generales es muy importante que en la información de los beneficiarios y del técnico responsable, se ingrese el dato de la **"Sucursal de correo"** ya que a través de esta recibirá el pago asignado en sus diferentes partidas.

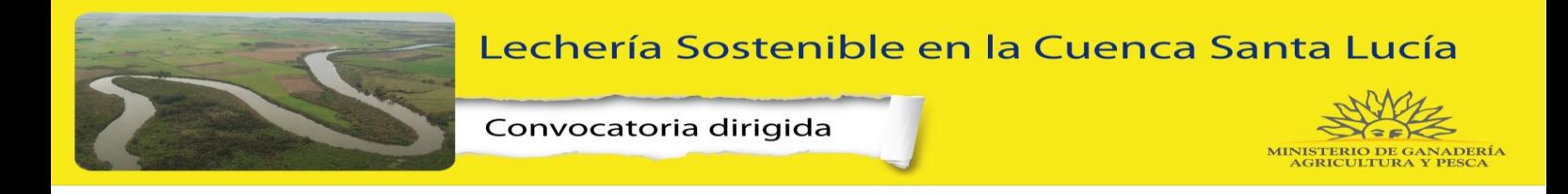

Para esto existe una hoja **"Sucursales de Correo"** donde se encuentran las referencias (Números) correspondientes a cada sucursal existente en el país y el cual deberá ser cargado en la casilla antes mencionada.

A modo de ejemplo se presenta el cuadro siguiente donde se cargo la Sucursal de correo 52 correspondientes a "Mendoza Grande" departamento de Florida.

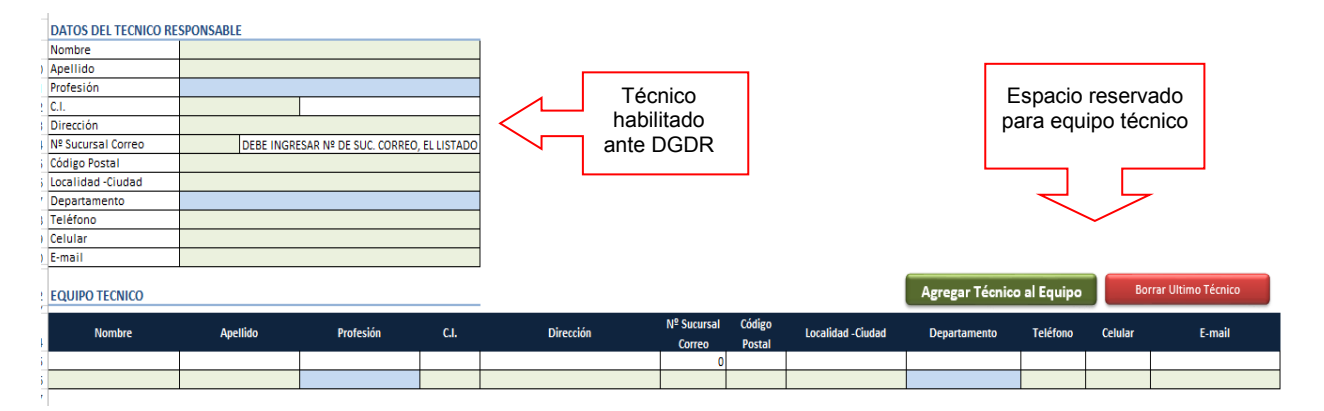

El cuadro principal corresponde a donde se deben cargar los datos del responsable técnico que presenta el sub proyecto y que ha sido habilitado por DGDR para hacerlo. A posteriori se reserva un espacio para la información del "Equipo Técnico privado" que acompaña la formulación y seguimiento de la ejecución. Por defecto se encuentra generada una línea para el técnico habilitado la cual se carga en forma automática una vez completado el cuadro principal y una secundaria para al menos otro técnico integrante del equipo. Si fuera necesario agregar especialistas existe un botón "Agregar" con el cual se sumará una línea y si fuera el caso se podrán borrar líneas con el botón "Borrar último".

En este espacio es importante que se encuentre el técnico responsable de presentar el Plan de Lechería Sostenible (PLS).

## **Productor**

Al igual que para el Técnico responsable de la presentación, se ha dispuesto un cuadro donde se recoge la información necesaria del productor para el que se ha elaborado el sub proyecto.

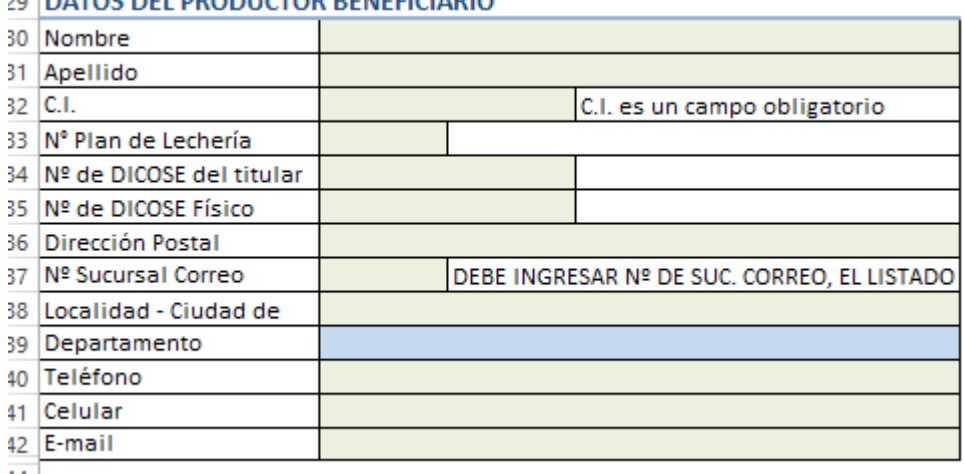

# **DATOS DEL BRODUCTOR RENEFICIARIO**

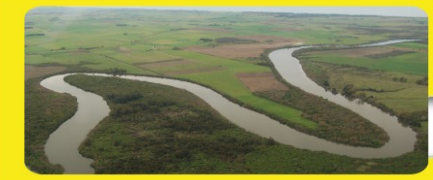

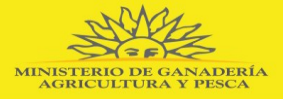

# **Información de la Propuesta Predial (Sub proyecto)**

La información correspondiente al sub proyecto se recoge en 2 dimensiones bien definidas:

a) Diagnóstico

5 INFORMACION DE LA PROPUESTA PREDIAL

b) Metas y actividades a desarrollar

**Diagnóstico –** Para el diagnóstico se han dispuesto 2 espacios en los cuales se debe incorporar: a) la matriz que surge como uno de los productos una vez que se completa y presenta el Plan de Uso para Lechería Sostenible (PLS) y b) el reporte de la matriz de Riesgo Ambiental que se obtiene del simulador en la página del Sistema Nacional de Información Agropecuaria (SNIA – [www.snia.gub.uy](http://www.snia.gub.uy/) o [https://web.renare.gub.uy/js/visores/efluentes//](https://web.renare.gub.uy/js/visores/efluentes/) con el usuario y contraseña que se muestra en la imagen siguiente). Ambas matrices en formato PDF deberán ser incorporadas al formulario utilizando el botón dispuesto a tal fin "Seleccione PDF…..", explorando en la carpeta donde deberían guardarse previamente. Si existiera algún error al momento de la ejecución de este procedimiento, se puede eliminar el archivo incorporado con el botón "Quitar PDF……….".

Seleccione PDF con propuesta predial Quitar PDF Propuesta predial 2 Diagnóstico e Espacio para Jevantar PDF Seleccione PDF con Matriz de Riesgo Ambiental Quitar PDF Matriz de Riesgo Ambiental **EFLUENTES INISTERIO DE GANADERÍA** 

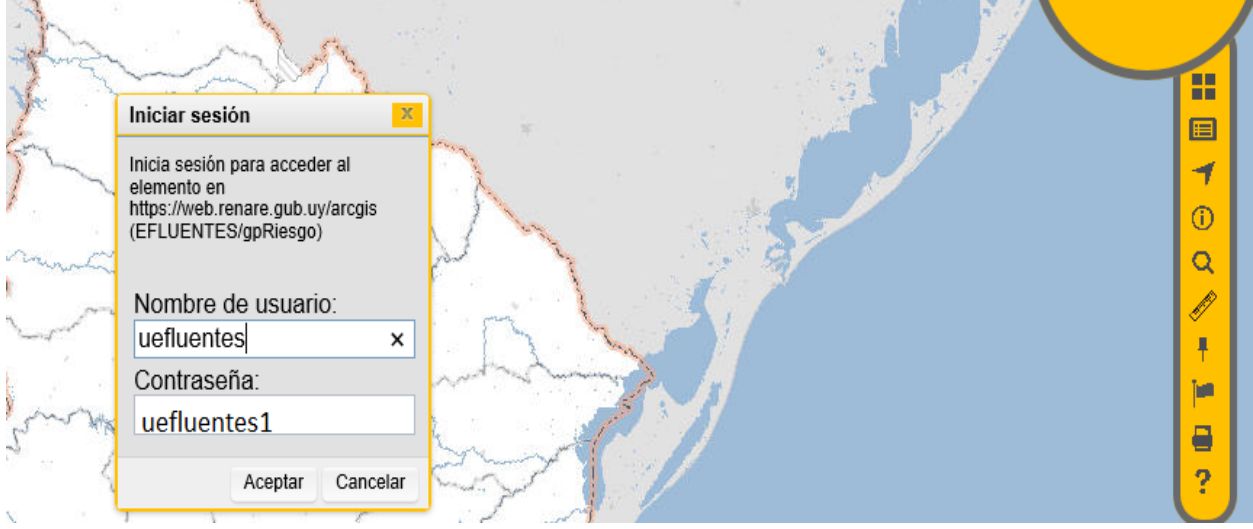

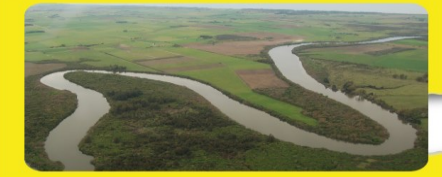

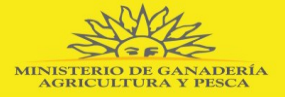

**Metas y actividades a desarrollar –** Este espacio a su vez se encuentra dispuesto en la siguiente secuencia asociadas: 1 – Metas (objetivos); 2 – Actividades necesarias para el cumplir con las metas anteriores; 3 – Asistencia técnica que acompaña la formulación y acompañamiento del sub proyecto (incluye formulador del PLS).

### **Metas (Objetivos)**

En este espacio se deben establecer las Metas propuestas para el predio en consonancia con lo surgido del diagnóstico.

En primera línea se deberá seleccionar de un set predefinido, realizar una descripción de la misma e integrar un valor inicial y esperado. En dos columnas se espera que se resuma la propuesta a valores numéricos que dependerán de la unidad de medida (ej. Hás, m3, Nº, %, etc.). Para aquellos casos donde se establezca un proceso en términos de "antes no/ahora sí" o incorporación de una práctica se recomienda poner "0 y 1".

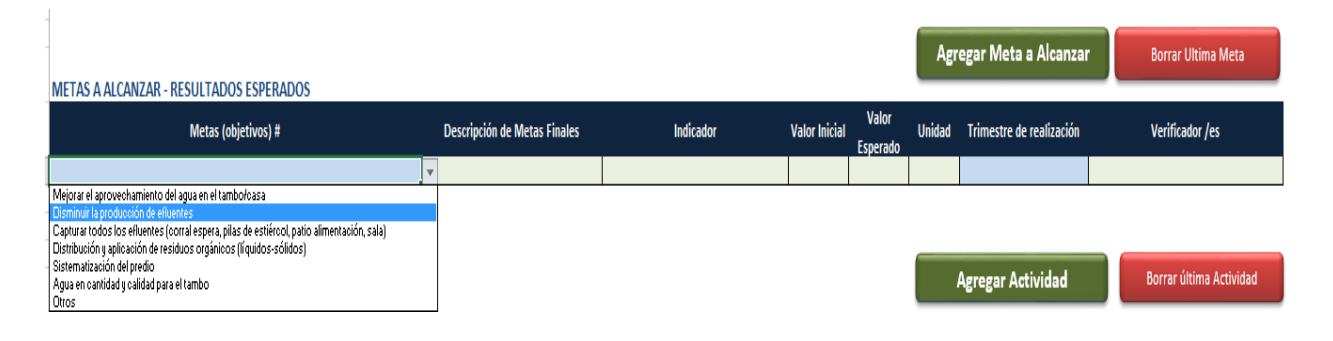

Por defecto existe una sola línea la cual se puede incrementar con el botón "Agregar Meta a alcanzar" y de la misma forma se puede eliminar haciendo uso del botón "Borrar última Meta".

El cuadro deberá completarse con la unidad de medida, la fecha probable de cumplimiento seleccionada de un set y una descripción de la/las formas de verificar la misma (boletas, informes, visitas, etc.)

## **Actividades**

Para las actividades el proceso es similar, se despliega un set de probables actividades al posicionarse sobre la celda correspondiente, las cuales deberá asociarse con la principal meta a la que aporta. El set de metas se genera automáticamente según las seleccionadas en el cuadro anterior.

Como se ha establecido en las bases de la convocatoria los gastos considerados en el sub proyecto comprenden las Inversiones (actividades) + la Operación y Mantenimiento del sistema para los siguientes 3 años. Estos conceptos se han disociado en el formulario para que puedan ser visualizados en forma independiente.

Lechería Sostenible en la Cuenca Santa Lucía

Convocatoria dirigida

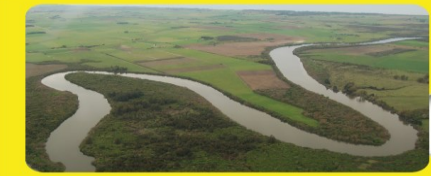

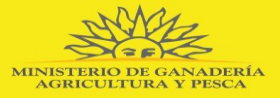

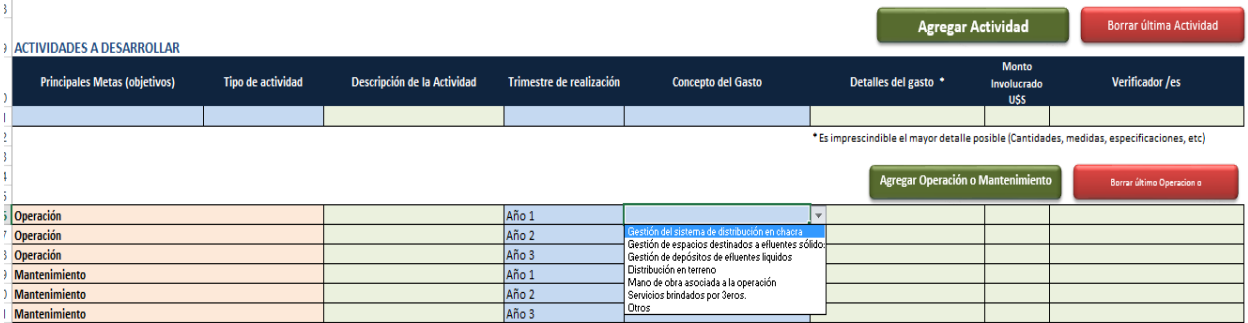

Por defecto se encuentran abierto 1 concepto por año para Operación y Mantenimiento pero al igual que en procedimientos anteriores se pueden agregar cuantas líneas sean necesarias por año.

Además de seleccionar la actividad se deberá agregar una breve descripción de la misma, trimestre de realización, costo y el concepto del gasto según columna correspondiente.

**Es sumamente importante que en "Detalle del Gasto" se deje claramente especificado cuales son las inversiones y las características de las misma respecto a N°, cantidades, medidas, etc.**

#### **Asistencia Técnica**

En el formulario se ha dispuesto un cuadro para el detalle de la asistencia técnica que acompaña el sub proyecto. Por defecto se encuentran 2 espacios preestablecidos: a) Formulación del PLS y b) Presentación del Sub proyecto

Para la formulación del PLS se permite cargar hasta un máximo de 5 jornadas técnicas y para la presentación del Sub proyecto hasta un máximo de 2 jornadas técnicas. El máximo de jornadas técnicas financiadas por el MGAP por esto y otros conceptos asociados a formulación y seguimiento no deberá superar las 15 jornadas técnicas.

La lista de los técnicos para seleccionar estará conformada por los que se cargaron oportunamente en el espacio de datos del equipo técnico.

Considerando que los sub proyectos serán acompañados además por equipos técnicos de la institucionalidad asociada se abre un espacio para su presupuestación aunque no sean financiadas por el MGAP. El detalle de las mismas se podrá apreciar en el cuadro correspondiente.

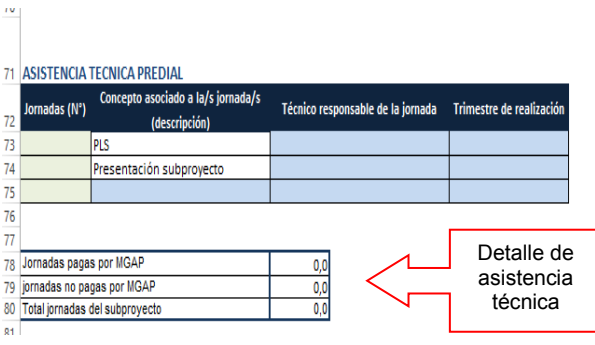

Agregar Asist. Técnica Borrar última Asist. Técnica

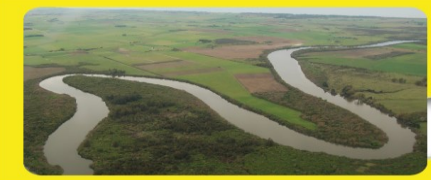

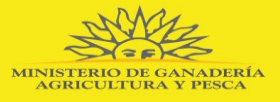

#### **Resumen**

Una vez cargada la información en el formulario, se generara al pie del mismo un cuadro a modo de resumen donde se podrá apreciar además del nombre del productor, el detalle del presupuesto, el financiamiento y las jornadas técnicas asociadas. En el mismo existe una lista desplegable donde se podrá seleccionar si el beneficiario es "Productor familiar" o "Productor mediano" ya que este concepto se encuentra directamente vinculado al porcentaje de financiamiento.

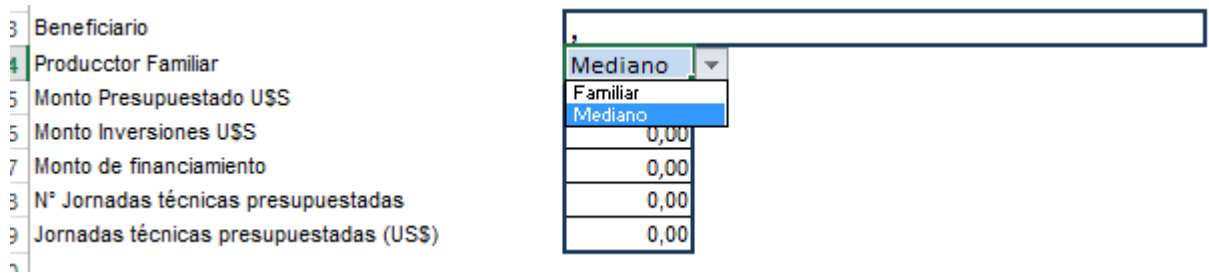

#### **Guardar Sub proyecto**

El formulario ha sido diseñado para que al guardarlo automáticamente tome el nombre del productor como nombre de archivo y el N° de sub proyecto asignado por el MGAP.

#### **HOJA "Salvaguardas Ambientales"**

Por defecto la planilla se encuentra dispuesta para que aquellos sub proyectos que no generan impacto ambiental negativo no la completen. En caso contrario, se debe seleccionar en la primer línea el "SI" del menú disponible (ítem N°1) y allí se hacen disponibles los diferentes grados de impacto (ítems 2 al 5) para su selección y expresión del procedimiento a seguir o Plan de mitigación asociado.

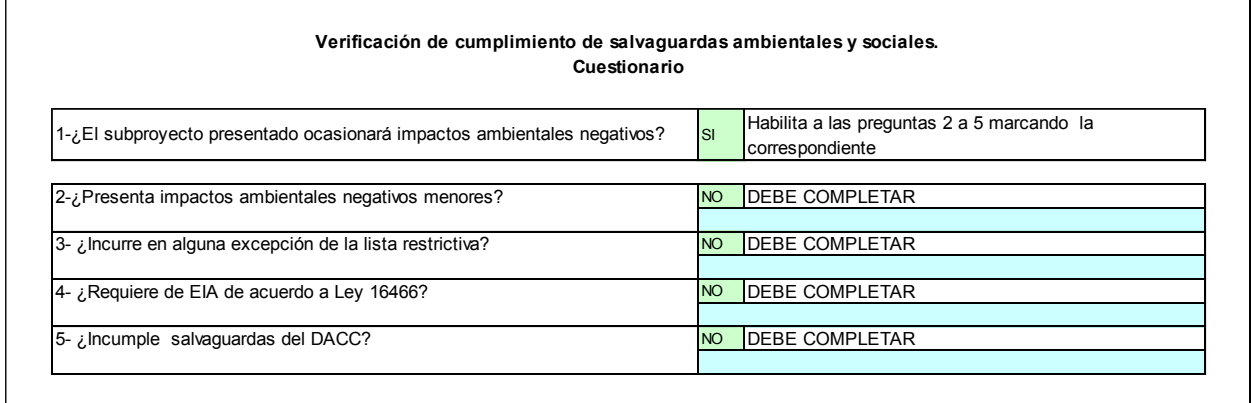

#### **HOJA "Sucursales de correo"**

Esta hoja presenta un listado de Sucursales de Correo con su respectivo Número de referencia. Este número debe ser seleccionado e ingresado en la casilla correspondiente dispuesta dentro de los datos generales del beneficiario en la hoja "Formulario"